# **User Manual – Volume 1 User Registration**

CITSS Compliance Instrument Tracking System Service

**November 2024**

**The Québec Cap-and-Trade System for Greenhouse Gas Emission Allowances**

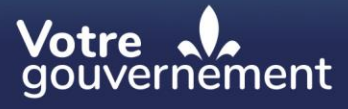

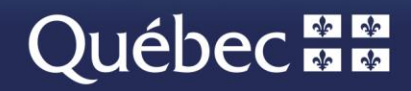

#### **Coordination and drafting**

This publication was produced by the Carbon Market Division of the Ministère de l'Environnement, de la Lutte contre les changements climatiques, de la Faune et des Parcs (MELCCFP). It was produced by the Direction des communications of the MELCCFP.

#### **For information, call:**

Phone: 418 521-3830, option 3 1-833-522-0935 (toll-free), option 3

All rights reserved for all countries. © Government of Québec – 2024

### **HISTORICAL BACKGROUND OF NEW FEATURES**

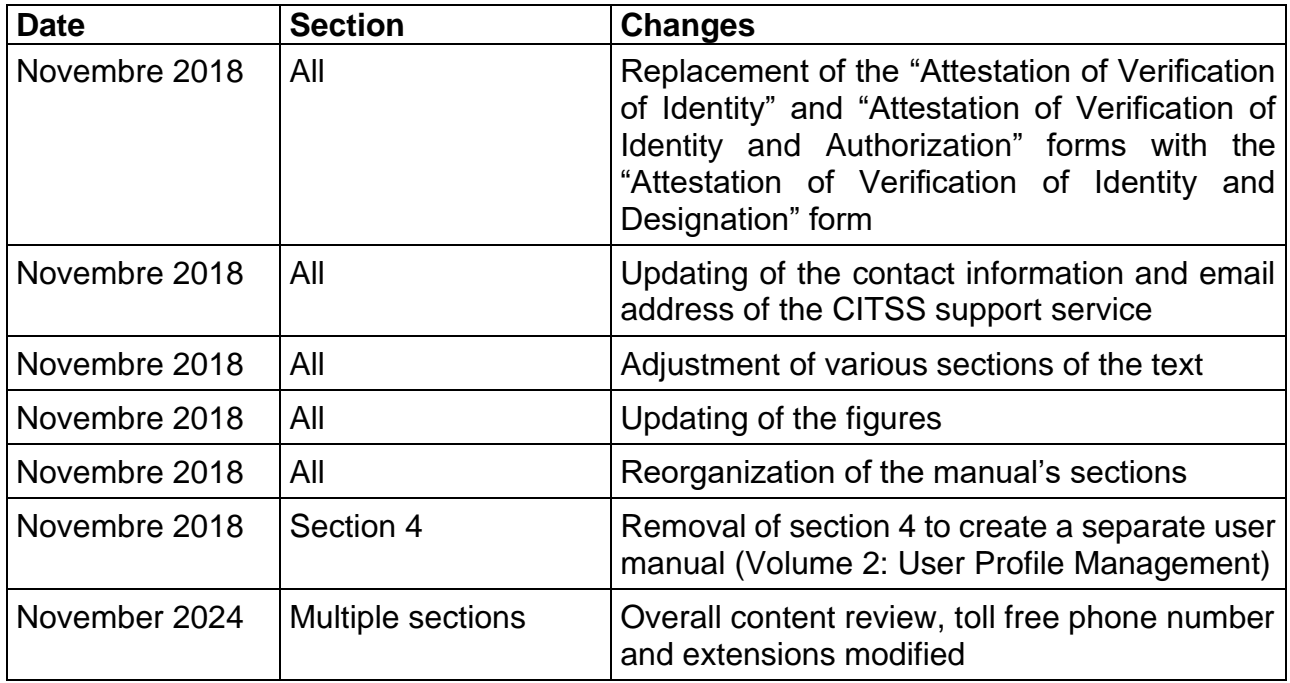

## **TABLE OF CONTENTS**

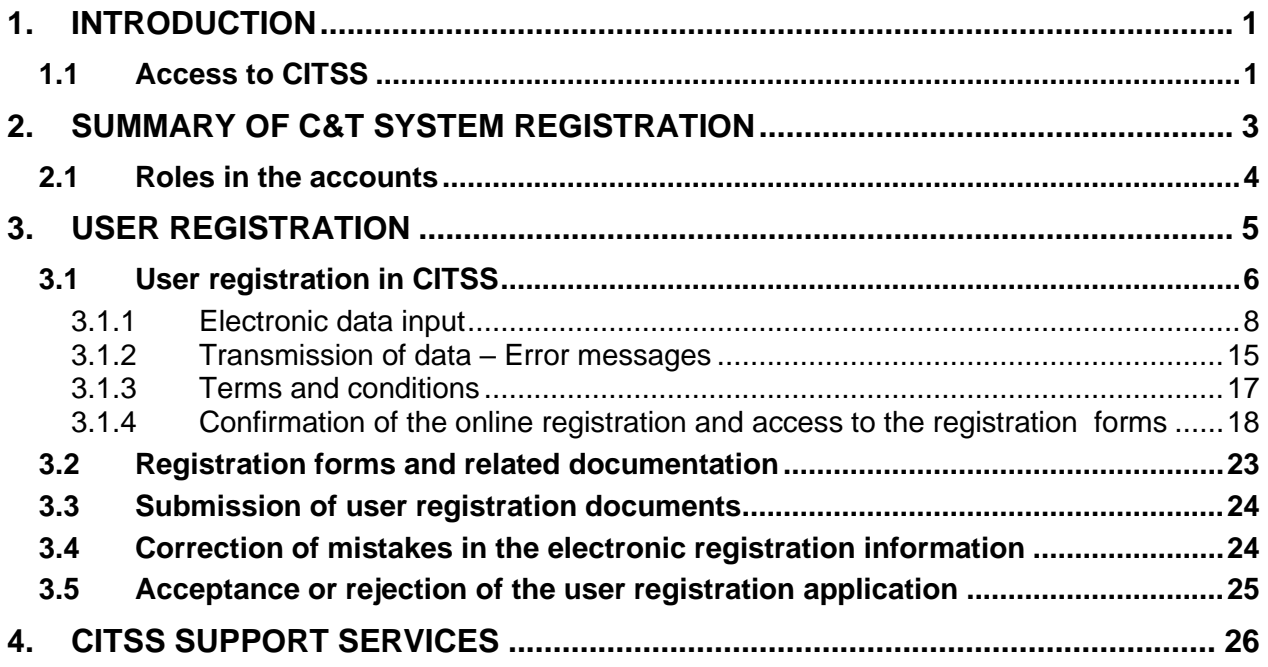

## **FIGURES**

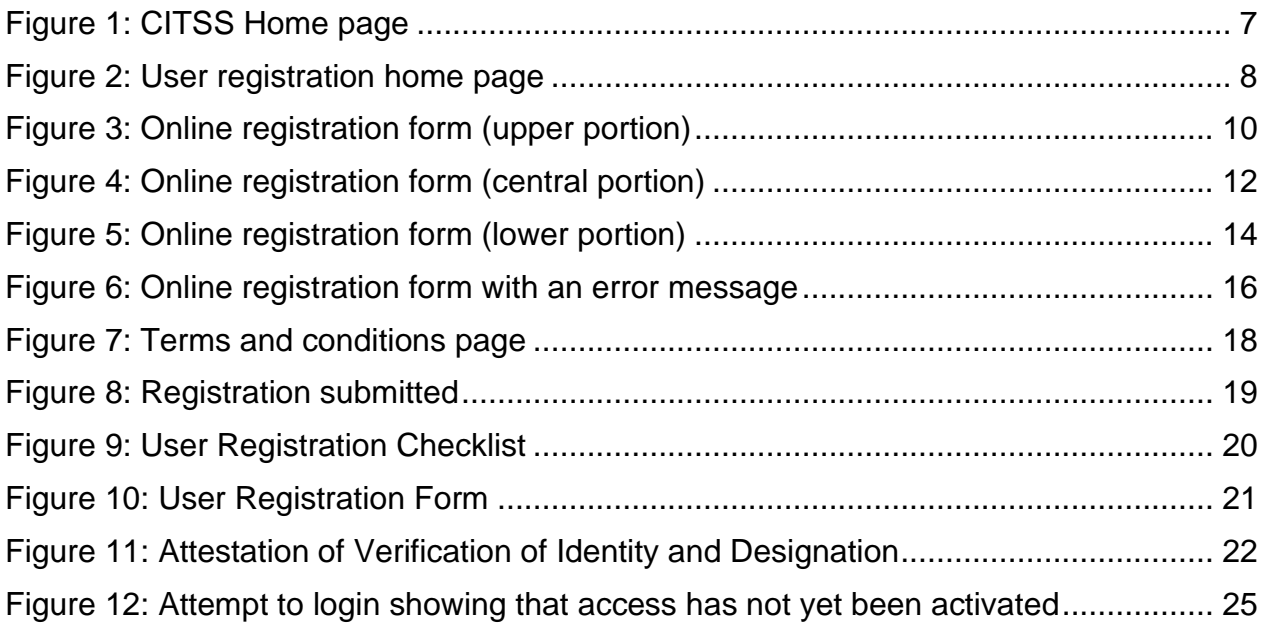

#### **ACRONYMS, INITIALISMS AND DEFINITIONS**

- **AVA** Account viewing agent
- **Emitter** Any person covered by section 2 or section 2.1 of the *Regulation respecting a cap-and-trade system for greenhouse gas emission allowances*
- **Ministry** Ministère de l'Environnement, de la Lutte contre les changements climatiques, de la Faune et des Parcs
- **Participant** A participating natural person or legal entity
- **AR** Account representative
- **PAR** Primary account representative (resource person)
- **Regulation** *Regulation respecting a cap-and-trade system for greenhouse gas emission allowances*
- **Reserve Sale** Sale by mutual agreement by the Minister (SBMA)
- **C&T system** GHG emission cap-and-trade system
- **CITSS** Compliance Instrument Tracking System Service
- **WCI, Inc.** Western Climate Initiative, Inc.

## <span id="page-6-0"></span>**1. Introduction**

The *CITSS User Manual* was developed to support Compliance Instrument Tracking System Service (CITSS) users who must carry out various actions under the Québec government's GHG emission cap-and-trade (C&T) system.

The system's numerous functions include the issuance by the government of emission allowances, recording of the ownership of emission allowances and account information, performing and recording of emission allowance transfers and the verification of compliance. It also allows entities to register for government sales and auctions.

The *CITSS User Manual* is divided into seven volumes developed specifically according to the types of operations that users will have to perform in the system:

#### **Volume 1 User Registration**

- Volume 2 User Profile Management
- Volume 3 Opening an Account
- Volume 4 Account Management
- Volume 5 Emission Allowance Transfers
- Volume 6 Compliance Management
- Volume 7 Registration for Government Sales

Additional volumes and updated versions will be published where warranted.

#### <span id="page-6-1"></span>**1.1 Access to CITSS**

CITSS can be directly accessed at https://www.wci-citss.org.

The CITSS home page is the point of entry to carry out any operation in the system. To have access to user profiles, open an account and access accounts for which the user is a representative, users must, if they already have a valid user ID, click on "Login" in the left-hand menu and enter their personal access information (user ID and password). To obtain a user ID, please refer to this volume of the *CITSS User Manual.*

#### **General Guidelines**

- CITSS is compatible with the main web browsers, but certain functions differ slightly from one browser to the next. Compatible browsers are listed on the CITSS website home page.
- As a security precaution, it is recommended to delete the browsing history if other people use the computer on which a profile has been created or on which CITSS has been used. It is also recommended to clear the browser cache upon completion of each CITSS session.
- CITSS is accessible 24 hours a day, seven days a week (except during periodic maintenance).

## <span id="page-8-0"></span>**2. Summary of C&T system registration**

To participate in the Québec government's C&T system, an emitter or a participant must have one or a set of CITSS accounts that allow for the acquisition, possession, transfer and withdrawal of emission allowances. To open one or a set of accounts in CITSS, the emitter or the participant must follow a two-stage process, that is, user registration and the opening of accounts.

To obtain a CITSS user ID, the user must complete the online registration form directly in CITSS and submit the requisite paper documents. This manual describes the user registration procedure.

When the registration applications of at least two users are accepted, one user may request the opening of accounts on behalf of the emitter or the participant that is a participating legal entity who designated the user (only one user is required when a participating natural person applies to open an account). The procedure for opening an account is described in Volume 3 of the *CITSS User Manual.*

### <span id="page-9-0"></span>**2.1 Roles in the accounts**

Users whose registration applications have been accepted can play different roles in CITSS. The possible roles are indicated below.

#### **Primary account representative and account representatives**

An account representative is a user designated to act on behalf of an emitter or a participating legal entity pursuant to the Regulation, in particular to carry out on its behalf operations in CITSS and on the Ministry's auction and sale by mutual agreement platform. An account representative can:

- update information on the emitter or the participating legal entity;
- propose additions to or changes in the account representatives or the account viewing agents;
- propose, approve and accept emission allowance transfers;
- register for government Auction and Reserve Sale;
- participate in such Auction and Reserve Sale.

Except for accounts established by participating natural persons, each account must have at least two representatives, that is, a primary account representative (PAR), who will act as the resource person and contact, and another account representative (AR). The accounts can have up to four ARs. **It is recommended that at least two ARs be proposed, in addition to the PAR, to always ensure a sufficient number of ARs in the event of absence.** Accounts established by participating natural persons only require a PAR. The PAR and the AR of a given account must be different users and have an active user ID. The PAR and at least one AR must be designated when accounts are opened and representatives can be added, removed or modified after the application to open accounts is approved.

#### **Account viewing agents**

Account viewing agents (AVA) are users authorized to view an emitter's account data or that of the account of a participating legal entity in CITSS. They can access the data relating to the emitter's or the participating legal entity's registration, the assets of the account(s) and information pertaining to emission allowance transfers in CITSS. However, the AVAs cannot update information on the emitter or the participating legal entity, propose additions to or changes in the account representatives or the account viewing agents, nor play an active role in emission allowance transfers. They can't participate in government allowance sales or auctions. Each account, except for those of participating natural persons, can have up to five AVAs. The AVAs are only added once the opening of the accounts has been approved.

A user cannot be assigned several roles in a given account, although he can play different roles in different accounts. For example, a user can be the PAR of an emitter or a participant and the AVA of another emitter or participating legal entity.

## <span id="page-10-0"></span>**3. User registration**

To register as a user in CITSS, the applicant must provide information online in CITSS, accept the terms and conditions and submit paper documents for the purpose of verifying the information and the user's identity. In the case of the "Attestation of Verification of Identity and Designation" form, the user or the lawyer or notary must sign, authenticate and submit the paper documents to the C&T system registrar. Upon receipt of all the requisite electronic information and paper documents, the registrar will analyze the user's application for registration before accepting or refusing it. The registrar will inform the user by email of the acceptance or rejection of the application or will request additional information. The following section summarizes the steps to follow to register as a user in CITSS.

#### **General data input guidelines**

- CITSS ends the session after 10 minutes of inactivity.
- The use of the browser's BACK command may terminate the secure session and/or result in loss of data. Use the CITSS commands.
- Within CITSS, switching between English and French will cause the application to return to the home screen and any information entered during that session may be lost.
- Clicking on the WCI, Inc. tabs redirect the user to the official WCI, Inc. website. Any step that has not be saved may then be lost.

#### **Conditions related to the user ID**

- User IDs are attributed solely to individuals and not to emitters or participating legal entities.
- A given individual may only possess one user ID in CITSS, even if he represents more than one emitter or participant.
- The user ID required to open a session in CITSS is linked to an individual and not to a position or function in the organization (the user ID is not transferable).
- A user ID is necessary for any individual who wishes to perform operations, display information in CITSS or submit an application to open accounts in his own name as a participating natural person or on behalf of the emitter or the participating legal entity that authorized him to do so.
- Individuals who request a user ID must accept the terms and conditions of CITSS and provide proof of their identity and their designation to represent the emitter or the participating legal entity, as the case may be, before their application is accepted.

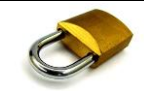

#### **Security: Protection of passwords**

Users are strongly advised to avoid using the same password to access CITSS and the electronic messaging account, or a password identical to the one used on other websites.

Immediately change the password if you suspect that someone else knows it.

Never communicate your password to anyone, including the C&T system registrar or any other Ministry or CITSS support service employee.

## <span id="page-11-0"></span>**3.1 User registration in CITSS**

To launch the user registration process in CITSS, access the appropriate feature of the system as follows:

#### **STEP 1** Access CITSS at https://www.wci-citss.org.

The CITSS home page (see [Figure](#page-12-0) 1) is the starting point for user registration. It provides information and instructions.

- **STEP 2 Click on "User Registration" in the left-hand menu.** The user registration home page explains the procedure before starting. The user must immediately leave the website if he does not accept the conditions stipulated.
- **STEP 3 On the user registration page, read the instructions and click on "Continue"** (see [Figure](#page-13-1) 2).

## <span id="page-12-0"></span>Figure 1: CITSS Home page

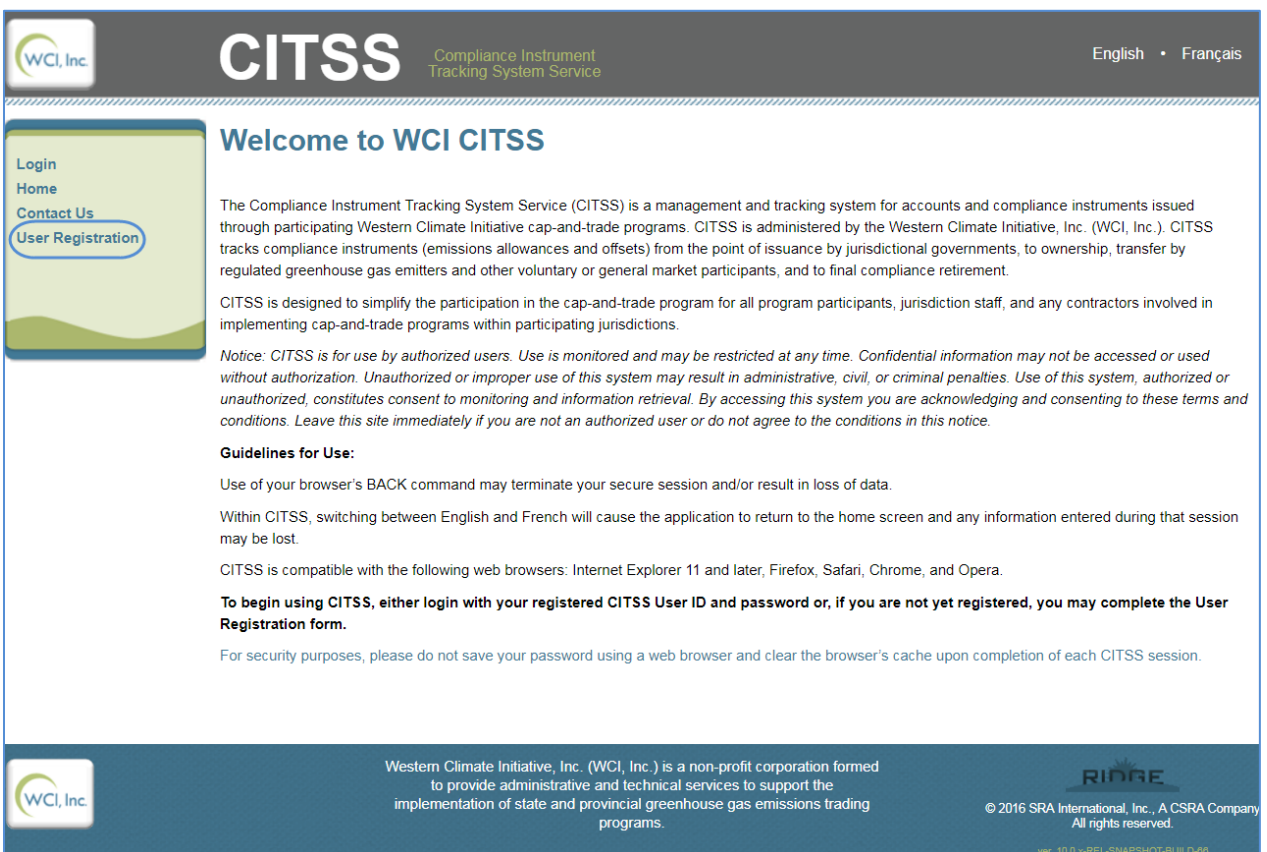

#### <span id="page-13-1"></span>Figure 2: User registration home page

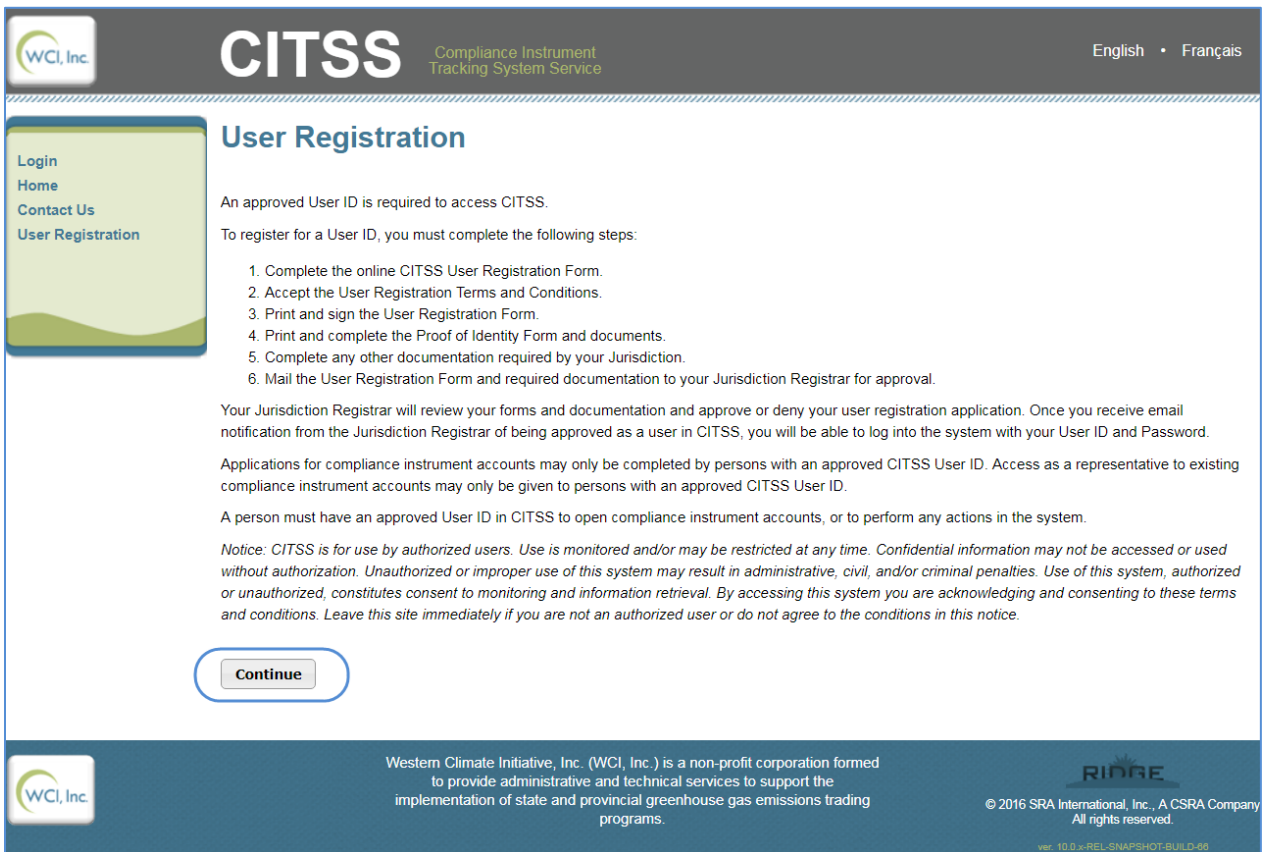

### <span id="page-13-0"></span>**3.1.1 Electronic data input**

After you click on "Continue," the online registration form appears (see [Figure](#page-15-0) 3, [Figure](#page-17-0) [4Figure](#page-17-0) 4 and [Figure](#page-19-0) 5). It allows for the submission online of certain information.

Mandatory fields are marked with an asterisk. Since the screen is longer than the pages in this manual, the online registration form has been divided into three sections: personal and contact information (upper portion – [Figure](#page-15-0) 3), addresses (central portion – [Figure](#page-17-0) 4) and information on opening a session and security questions (lower portion – [Figure](#page-19-0) 5).

#### **Special case: Change jurisdiction**

If the applicant does not already have access to CITSS obtained from any participating jurisdiction, he must **not** check the "I consent" checkbox located on the "If previously registered in another jurisdiction" pane.

If the applicant already has access to CITSS, obtained from a jurisdiction that withdraw from the cap-and-trade program, and want his access to CITSS to be transferred to another active jurisdiction, he must read the consent section "If previously registered in another jurisdiction" and check the "I consent" checkbox. Before proceeding, the applicant should contact the jurisdiction that he would like his access to be transferred to.

#### **Personal and contact information**

In the upper portion of the online registration form [\(Figure](#page-15-0) 3), the applicant must provide his personal and contact information. The following fields are mandatory: first name, last name, date of birth, telephone number, email address and preferred language of correspondence.

- **STEP 1 In the "Salutation" field, indicate the form of address** such as Ms., Mr., Dr., Professor.
- **STEP 2 In the "First Name," "Middle Name" and "Last Name" fields, indicate the legal name as it appears on a government ID card, the driver's licence or passport.** The "First Name" and "Last Name" fields are mandatory. In all of the mandatory fields, only provide verifiable information such as the full legal name rather than a nickname. All of the information provided will be compared with the information in the paper documents in order to validate the information entered in CITSS.
- **STEP 3 In the "Suffix" field, indicate where relevant professional titles such as**  Adm.A., CMC, CPA, CA, CMA, Eng., Urb., Dr., Lawyer, Architect, Geologist.
- **STEP 4 Use the pull-down menus to indicate the date of birth.** The accidental selection of the wrong option in a pull-down menu occurs frequently, especially as regards the year. **Ensure that the right options have been selected.**
- **STEP 5 Indicate the job title in the organization, the employer's name (organization) and the department in which the applicant works.** This job-related information is optional. If it is provided on the online registration form, ensure that it corresponds to the information on the "Attestation of Verification of Identity and Designation" form.
- **STEP 6 Indicate the main telephone number and, where relevant, the extension.** The number will be used to reach the user, in particular concerning transactions in the accounts that he represents. Do not use spaces, hyphens and parentheses when entering the telephone number.
- **STEP 7 Indicate a mobile telephone and a fax number.** This information is optional but may be useful if the user is often absent from duty and wishes to be reached at another number.
- **STEP 8 Indicate an email address and confirm it.** Email is the main means of communication regarding registration in CITSS and accounts. Communications in the C&T system will be carried out at this email address. Each user ID in CITSS must be linked to only one email address. Two users cannot have the same email address.

#### **STEP 9 Choose the preferred email language preference in the pull-down menu.** The preferred email language preference determines the language in which the automatic emails that CITSS generates are sent.

<span id="page-15-0"></span>Figure 3: Online registration form (upper portion)

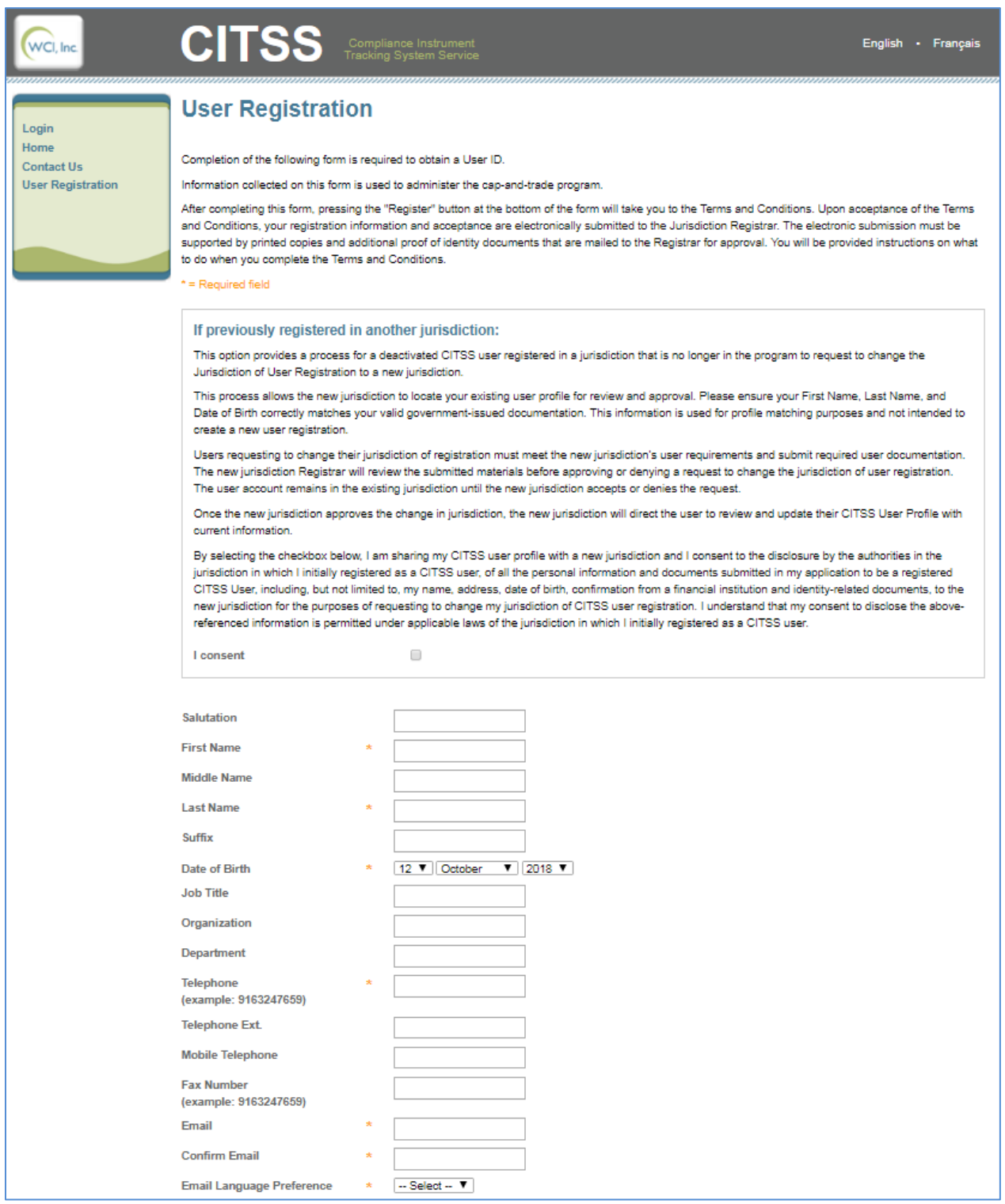

#### **Addresses**

In the central portion of the online registration form [\(Figure](#page-17-0) 4), the user must indicate the address of his primary residence and his mailing address.

- **STEP 1 Indicate the address of the primary residence** (number, street and city). The address of the primary residence indicated must be the user's address. DO NOT INDICATE THE ADDRESS AT WORK. The information provided must correspond to the information in the paper documents and will be subject to an identity verification procedure. It must, therefore, correspond to the user's current home address.
- **STEP 2 Select the state or province of residence** in the pull-down menu.
- **STEP 3 Indicate the postal code of the residence.**
- **STEP 4 Select the country of residence** in the pull-down menu.

The next step differs depending on the address to which mail must be sent, for example, to the home address, a post office box or the place of work.

- **STEP 5a If the mailing address is identical to the address of the primary residence, check the box above the mailing address field.** If this option is selected, the address of the primary residence will be used as the mailing address and the fields in the mailing address cannot be filled.
- **STEP 5b If mail relating to the C&T system must be sent to a different address such as the place of work, indicate this address in the manner described in steps 1 to 4 above.**

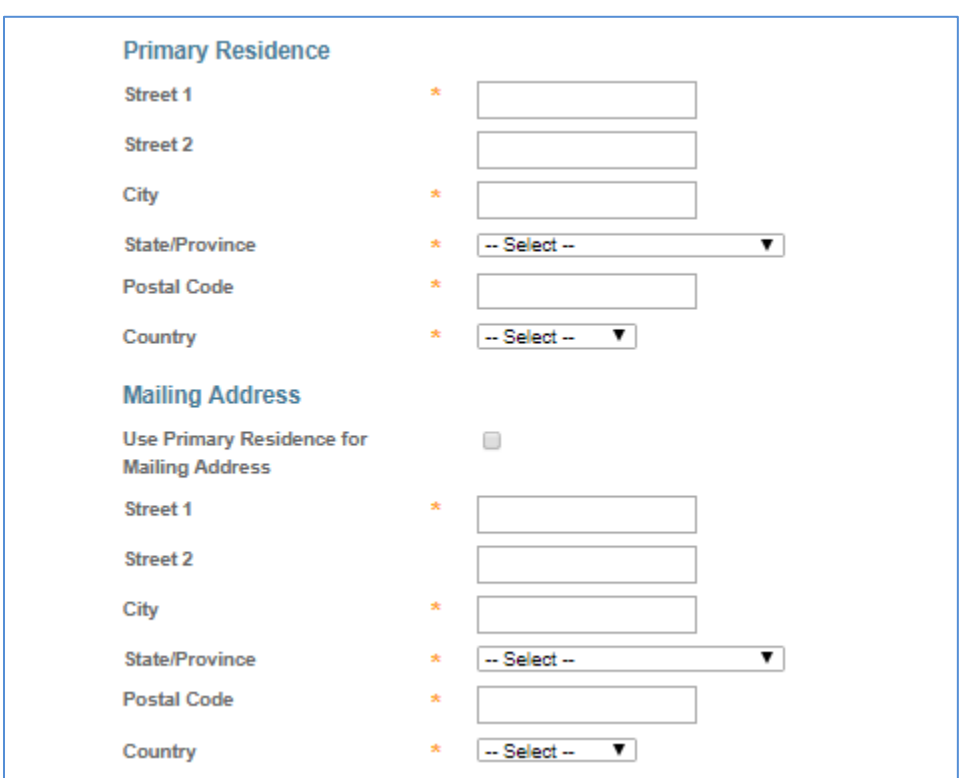

<span id="page-17-0"></span>Figure 4: Online registration form (central portion)

#### **Login information and security questions**

In the lower portion of the online registration form [\(Figure](#page-19-0) 5), the user chooses login information and security questions. All of the fields are mandatory. Each user must create his own user ID and password. Three security questions must also be selected, and a different answer must be entered for each one. The questions will be asked if the password is forgotten. CITSS support service staff do not have access to either the passwords or the security questions.

- **STEP 1 In the "Jurisdiction" field, select "Québec" in the pull-down menu.** Individuals who register with Québec's C&T system must select "Québec" as a jurisdiction regardless of where they reside. A user registered in Québec can be an account representative of entities registered in Québec or with other jurisdictions.
- **STEP 2 Indicate the user ID.** Choose a user ID comprising at least six characters that is not case-sensitive (upper- and lower-case letters are equivalent). The user ID can contain digits and special characters but no spaces. The CITSS user ID must be unique. If a user ID already requested by another user is registered, a different user ID must be submitted. If a registration application is rejected, the user ID requested will be disabled and cannot be used for a new application.
- **STEP 3 Choose and enter a password.** The password must contain a minimum of ten characters and must contain at least one upper case letter, one lower case letter, one special character and a digit.
- **STEP 4 Re-enter the password to confirm it.**
- **STEP 5 For questions 1, 2 and 3, choose a security question in the pull-down menu and indicate the answer to it.** The answers to the security questions must include at least three characters and are case-sensitive. Each answer must be unique, that is, the same answer cannot be used to answer two security questions.
- **STEP 6 Check "I'm not a robot" in the box and respond to the visual test presented.** Click on "Change the picture  $\cdot$   $\boxed{C}$ " to repeat the test, if necessary. An audio version comprising several digits in English can also be obtained by clicking on "Obtain an audio version -  $\mathbb{R}$ ."
- **STEP 7 Verify the information on the form before clicking on "Register."** The information entered cannot be modified once you have clicked on this button. Click on "Cancel" to end the process. The information entered will not be saved.
- **STEP 8 Click on "Register" to submit the information.**

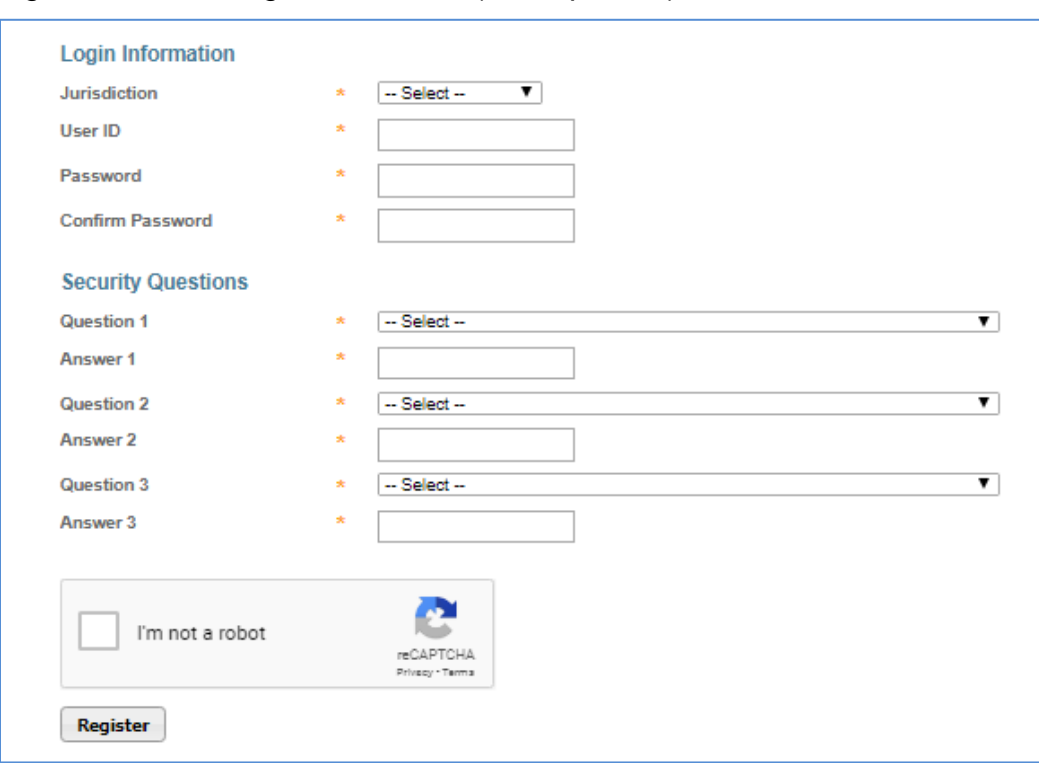

## <span id="page-19-0"></span>Figure 5: Online registration form (lower portion)

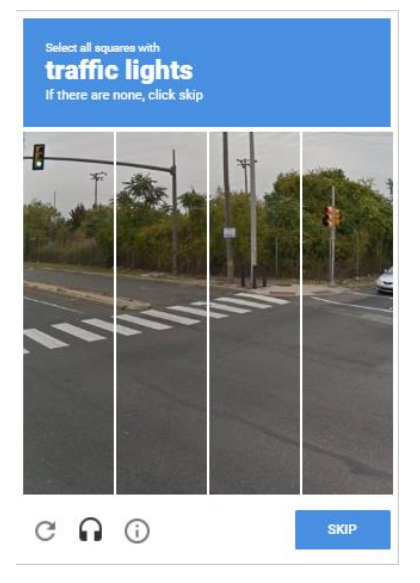

#### <span id="page-20-0"></span>**3.1.2 Transmission of data – Error messages**

If a mandatory field has not been completed or if the information is entered incorrectly, an error message indicating the information to be added or corrected appears at the top of the registration page. Only fields marked with an asterisk must be completed or corrected. The password chosen must be entered and confirmed again.

In the example in [Figure](#page-21-0) 6, the user included hyphens in the mobile telephone number. The steps to be followed to correct the error are described below by way of an example.

- **STEP 1 To correct the error, move the cursor to the mobile telephone number field and remove the hyphens.**
- **STEP 2 Enter the password selected again and confirm it.**
- **STEP 3 Click on "Register" to again submit the form.**

## <span id="page-21-0"></span>Figure 6: Online registration form with an error message

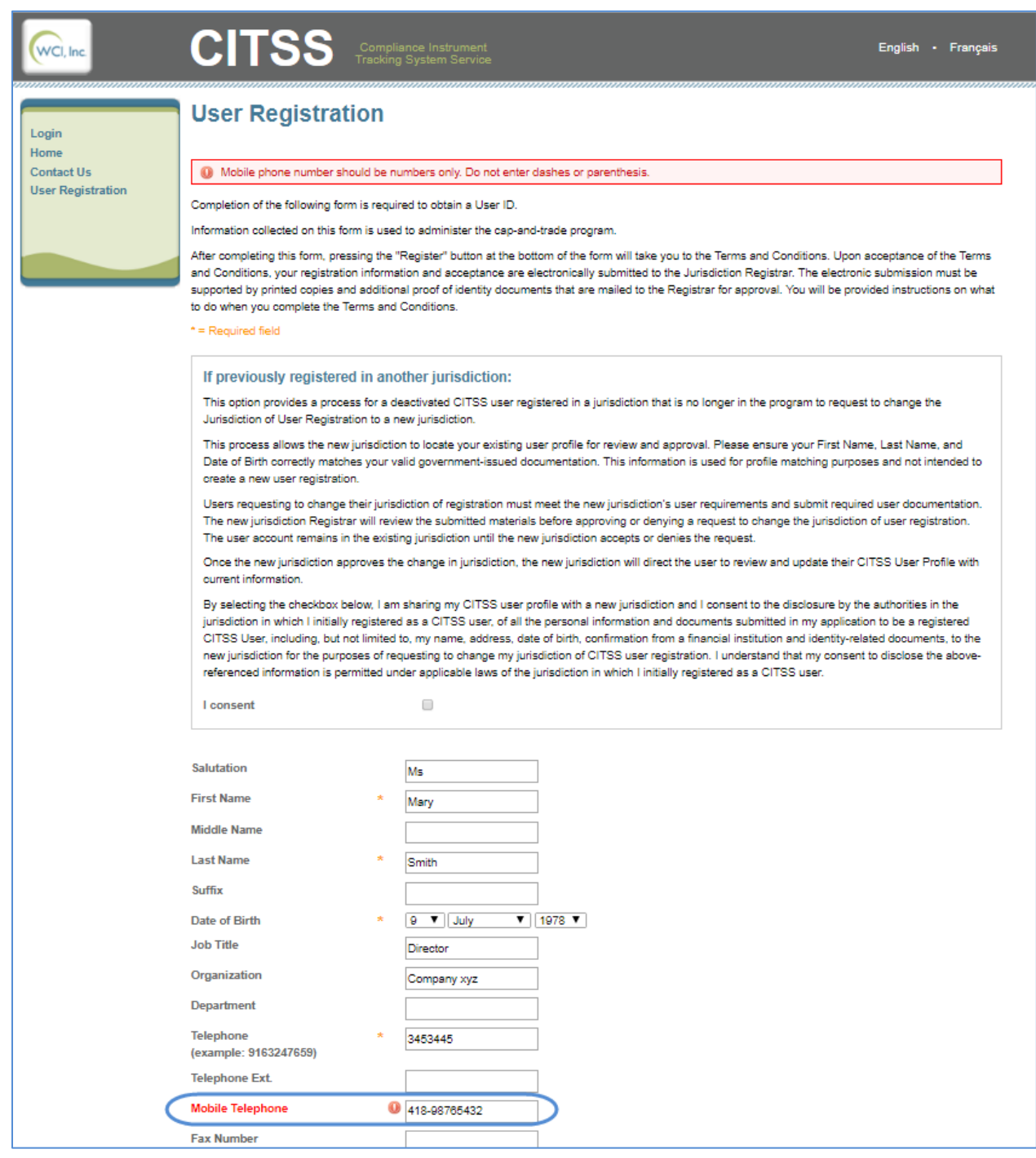

### <span id="page-22-0"></span>**3.1.3 Terms and conditions**

Once the registration form has been submitted, the "Terms and Conditions" page will display [\(Figure](#page-23-1) 7). Read and accept the terms and conditions before transmitting electronically the registration form to the C&T system registrar.

#### **STEP 1 Read the terms and conditions.**

**STEP 2 Check the box at the bottom of the page to accept the terms and conditions.** If the terms and conditions are not accepted, the registration cannot be completed and access to CITSS will not be approved. Click on "Cancel." The information entered will not be saved.

#### **STEP 3 Click on "Register."**

Online registration has been completed. The terms and conditions will be included in one of the forms to be printed and signed during the second step in the user registration process. A copy can be made of the form for future reference to the terms and conditions.

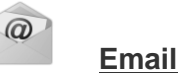

*Once the terms and conditions have been accepted and the online registration form has been submitted, CITSS sends a confirmation of the submission to the email address recorded in the user profile.*

#### <span id="page-23-1"></span>Figure 7: Terms and conditions page

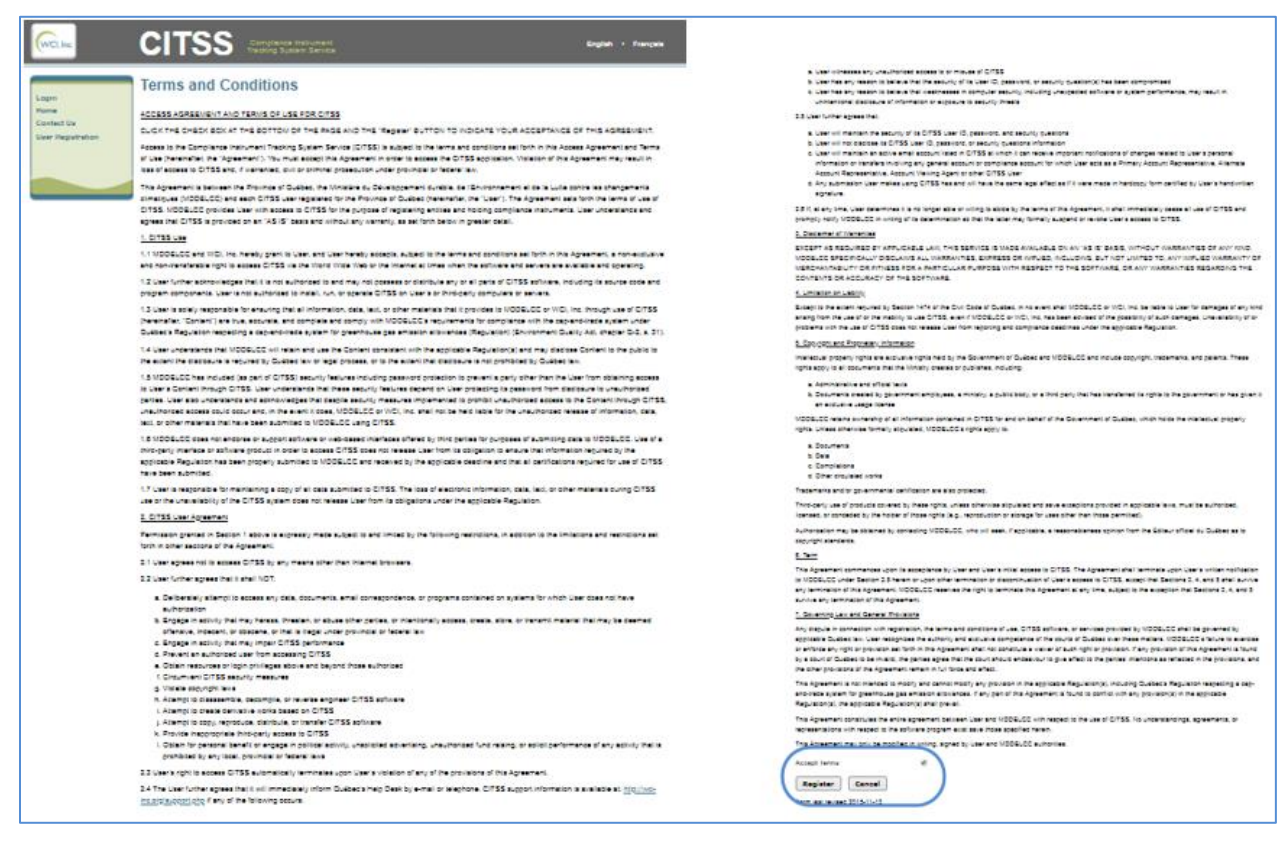

#### <span id="page-23-0"></span>**3.1.4 Confirmation of the online registration and access to the registration forms**

The Registration Submitted page displays when the terms and conditions have been accepted and the registration has been submitted electronically. This page indicates the 12-characters user reference code attributed to the registration application, for example, "CY92T81S8W98." [Figure](#page-24-0) 8 shows the Registration Submitted page with the user reference code circled and the three buttons allowing to access the forms to be printed, filled out, signed and sent to complete the registration application process.

When a registration application is submitted electronically, CITSS generates the following documents:

- the user registration verification list [\(Figure](#page-25-0) 9);
- the user registration form [\(Figure](#page-26-0) 10);
- the Attestation of Verification of Identity and Designation [\(Figure](#page-27-0) 11).

 $\Box$ 

**Note: Forms generated by CITSS**

*Once a user leaves CITSS, the forms will no longer be accessible. They must, therefore, be printed before the tab or the browser is closed. Should a problem arise, please contact the CITSS support service.*

- **STEP 1 Click on each button linked to a form.** Each form opens in a new browser window or tab.
- **STEP 2 For reference purposes, record or print the User Registration Verification List** (button 1: "User Registration Checklist").
- **STEP 3 Print and sign the User Registration Form** (button 2: "User Registration Form").
- **STEP 4 Complete online then print the Attestation of Verification of Identity and Designation** (button 3: "Attestation of Verification of Identity and Designation"). Some sections of the document can be completed electronically and others by hand.

<span id="page-24-0"></span>Figure 8: Registration submitted

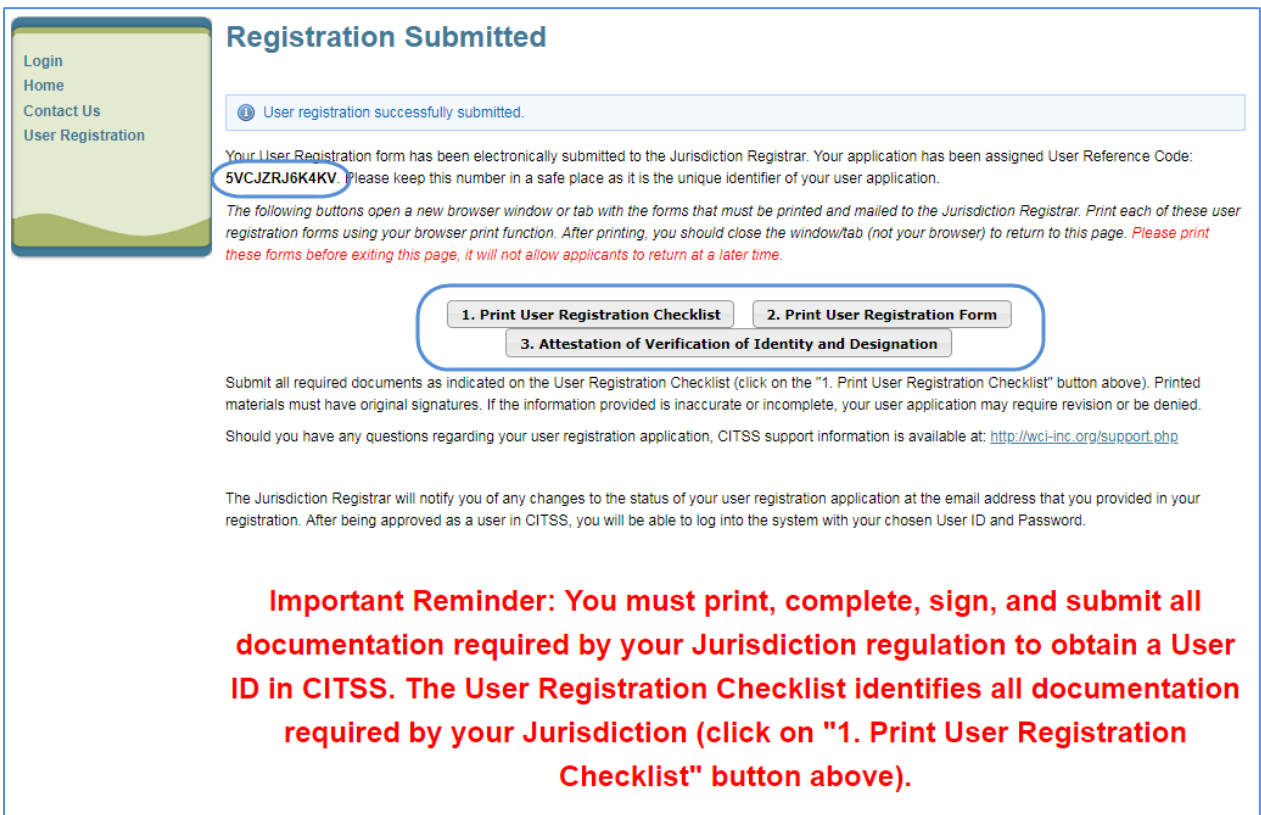

## <span id="page-25-0"></span>Figure 9: User Registration Checklist

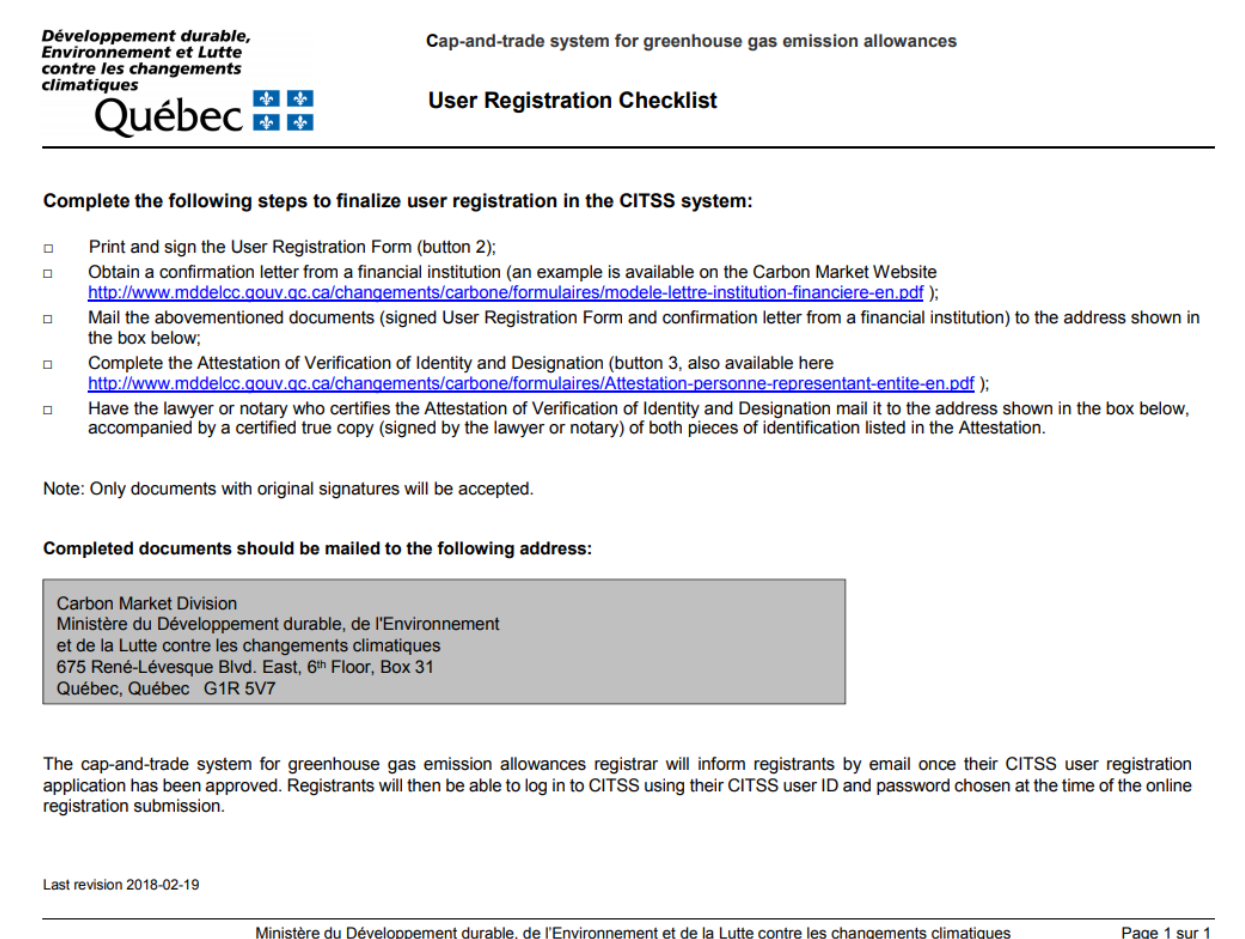

#### <span id="page-26-0"></span>Figure 10: User Registration Form

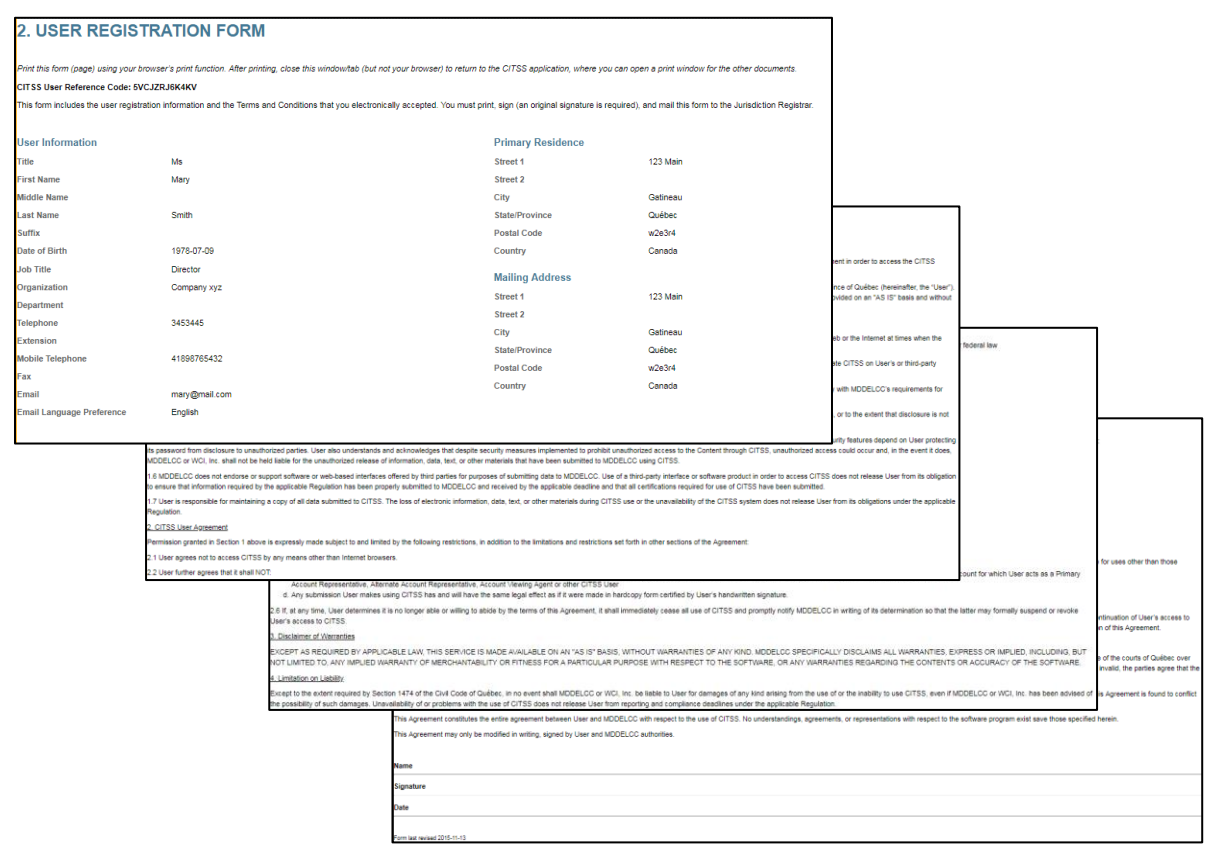

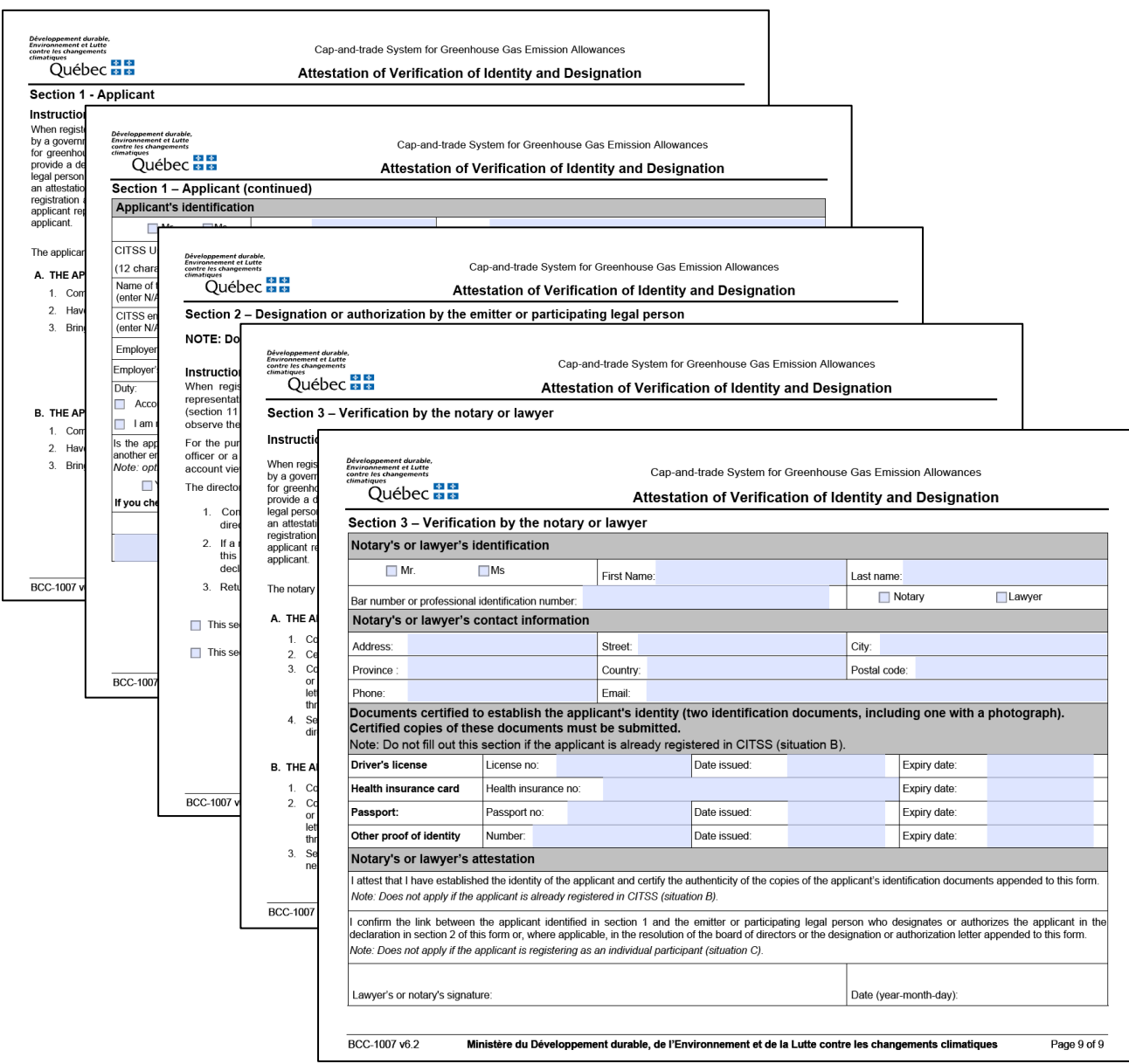

## <span id="page-27-0"></span>Figure 11: Attestation of Verification of Identity and Designation

## <span id="page-28-0"></span>**3.2 Registration forms and related documentation**

The C&T system registrar will analyze the registration application when all of the following documents have been received.

#### **1. User Registration Form**

The form contains all of the information entered in CITSS except for the password and the security questions and responses. Once the form is printed, review the information. Indicate your name in block letters, sign the form (an original handwritten signature is required) and enter the date in the space provided at the bottom of the form. Keep a copy of the form in a safe place for future reference.

If you make a mistake in the online registration form, it is possible to use the user registration form to correct it by following the procedure described in section [3.4.](#page-29-1)

#### **2. Attestation of Verification of Identity and Designation**

The applicant must have a director or any other officer of the company and a lawyer or a notary complete the applicable sections of the form. The instructions presented in the form specify the applicable sections depending on whether the application represents an emitter or a participating legal entity or is registering as a participating natural person. The lawyer or the notary must submit the form to the registrar at the address indicated in the form.

#### **3. The letter from a financial institution located in Canada confirming that the person possesses a deposit account**

To provide additional proof of his identity, the applicant must submit a letter signed by a staff member of a financial institution located in Canada confirming that he possesses a deposit account at the institution. A sample letter is available on the Ministry website (https://www.environnement.gouv.qc.ca/changements/carbone/documentationen.htm).

## <span id="page-29-0"></span>**3.3 Submission of user registration documents**

The C&T system registrar's mailing address for the submission of paper documents is indicated in the User Registration Checklist, in the Attestation of Verification of Identity and Designation and on the Ministry website:

https://www.environnement.gouv.qc.ca/changements/carbone/inscription-spede-en.htm

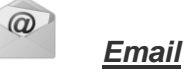

*An email acknowledgement of receipt of the forms and documents submitted for the purposes of the analysis of the registration application is sent to the email address indicated in the user profile in CITSS. If the forms and documents are incomplete, the analysis will be suspended until the requisite additional documents are received. If they are complete, the analysis of the application can proceed.*

## <span id="page-29-1"></span>**3.4 Correction of mistakes in the electronic registration information**

If the information provided online when a user submits a registration application to CITSS is erroneous, the C&T system registrar must be notified of the errors to enable him to process the registration application.

The mistakes can be corrected by choosing one of the following options:

- 1. Delete the erroneous information on the user registration form printed from CITSS and write the correct information to the right and date the corrections. Do not cover the original information, simply cross it out with a single line.
- 2. If an explanation is necessary, attach a signed, dated letter to the registration documents describing the differences between the information entered online and the information in the documents.

**Note**: The following mistakes are frequent:

- entering a business address instead of the home address as the primary address.
- making a mistake in the date of birth by selecting the wrong option for the date, month or year in the pull-down menus.
- indicating the name ordinarily used instead of the legal name, for example "Robert" must be indicated instead of "Bob."

### <span id="page-30-0"></span>**3.5 Acceptance or rejection of the user registration application**

When the online user registration application has been submitted successfully and all the paper documents have been received, the C&T system registrar analyzes all of the information and documents then accepts or rejects the application.

A user cannot access CITSS by means of the user ID and password chosen before the C&T system registrar accepts the registration application. [Figure](#page-30-1) 12 gives an example of a user who attempts to login to CITSS before his registration application has been accepted.

Contact the CITSS support service if you do not receive an email after submitting information online or paper documents or to obtain additional information should your application be rejected.

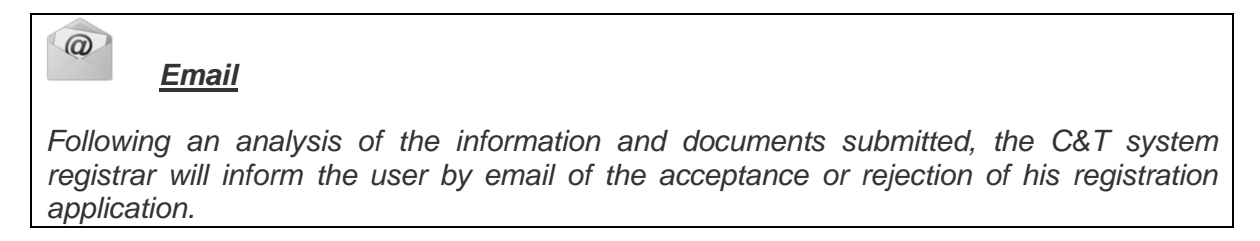

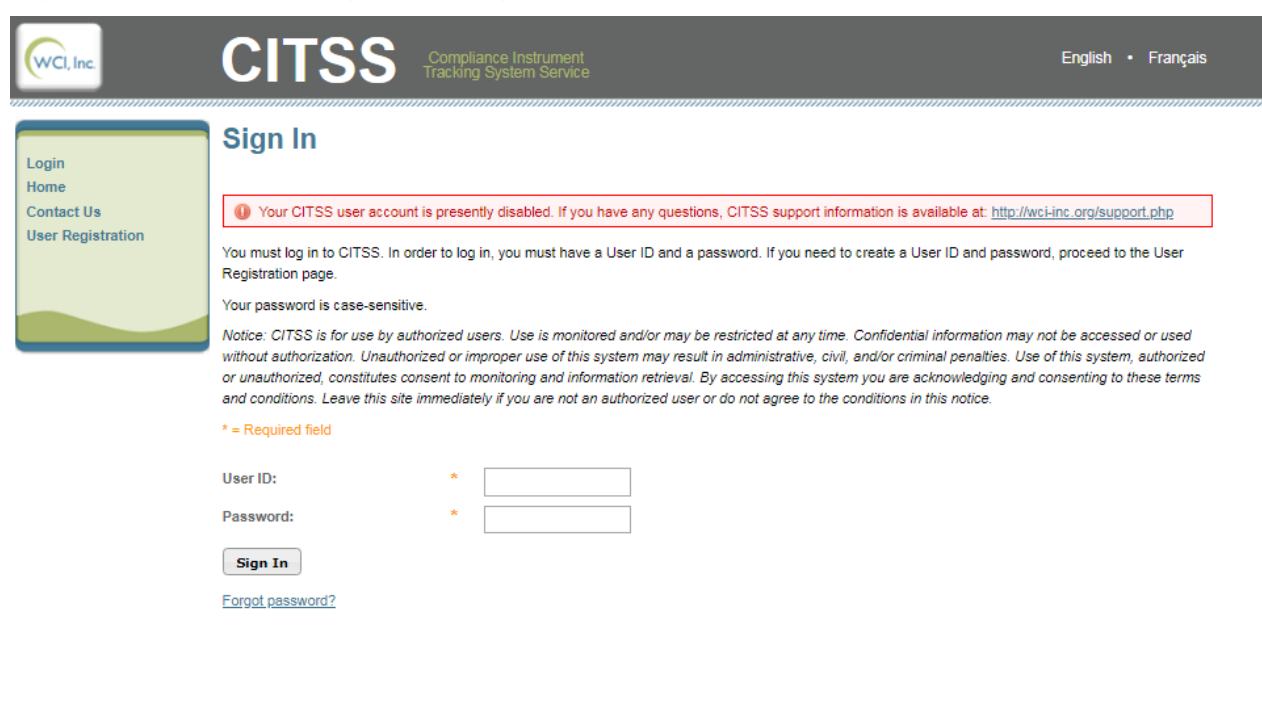

<span id="page-30-1"></span>Figure 12: Attempt to login showing that access has not yet been activated

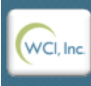

Western Climate Initiative, Inc. (WCI, Inc.) is a non-profit corporation formed<br>to provide administrative and technical services to support the<br>implementation of state and provincial greenhouse gas emissions trading programs

**RIDGE** @ 2016 SRA International, Inc., A CSRA Cor<br>All rights reserved.

## <span id="page-31-0"></span>**4. CITSS support services**

For questions concerning the GHG emission cap-and-trade system (C&T system) or to obtain assistance regarding CITSS or user registration, you can consult the carbon market section of the Ministère de l'Environnement, de la Lutte contre les changements climatiques, de la Faune et des Parcs website devoted to the system using this URL: (https://www.environnement.gouv.qc.ca/changements/carbone/inscription-spedeen.htm).

You can also contact the CITSS support services by calling 418-521-3868, option 3 or toll-free at 1-833-522-0935, option 3 or by emailing at: [registraireqc-spede@environnement.gouv.qc.ca.](mailto:registraireqc-spede@mddelcc.gouv.qc.ca)

Environnement,<br>Lutte contre<br>les changements<br>climatiques,<br>Faune et Parcs<br>QUÉDEC

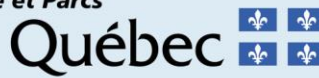